#### **LEKCJA**

#### **TEMAT: Zasady pracy z dokumentem tekstowym**

- **1. Edytor tekstu –** umożliwia utworzenie dokumentu tekstowego, jego wielokrotne redagowanie (pisanie, modyfikowanie, nadawanie dokumentowi odpowiedniego wyglądu), zapisanie dokumentu w pliku na nośniku pamięci zewnętrznej oraz wydrukowanie dokumentu.
- **2. Rodzaje edytorów tekstu:**

#### **a.** Microsoft Word

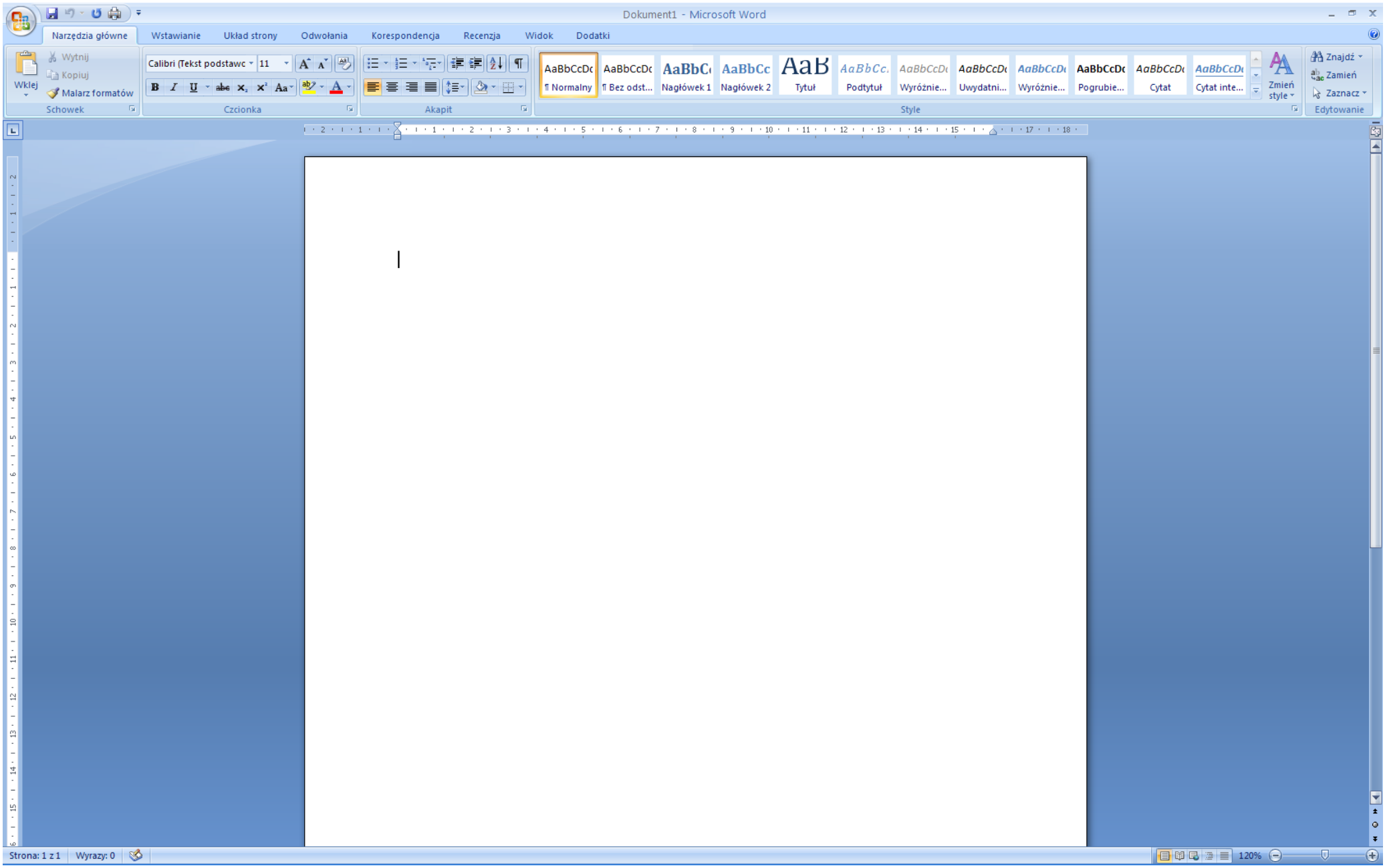

#### **b.** Microsoft Works

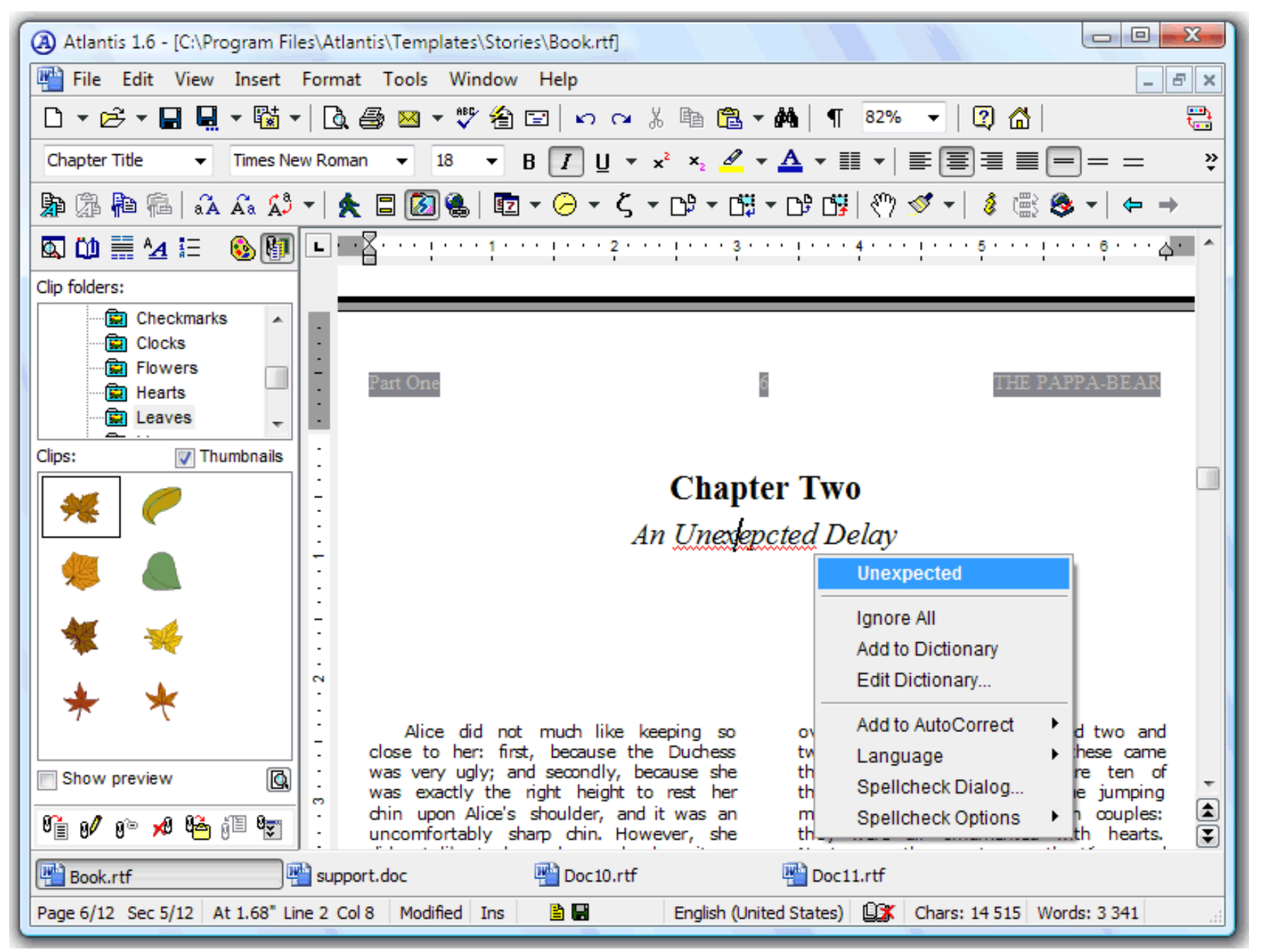

### **c.** Open Office Writer

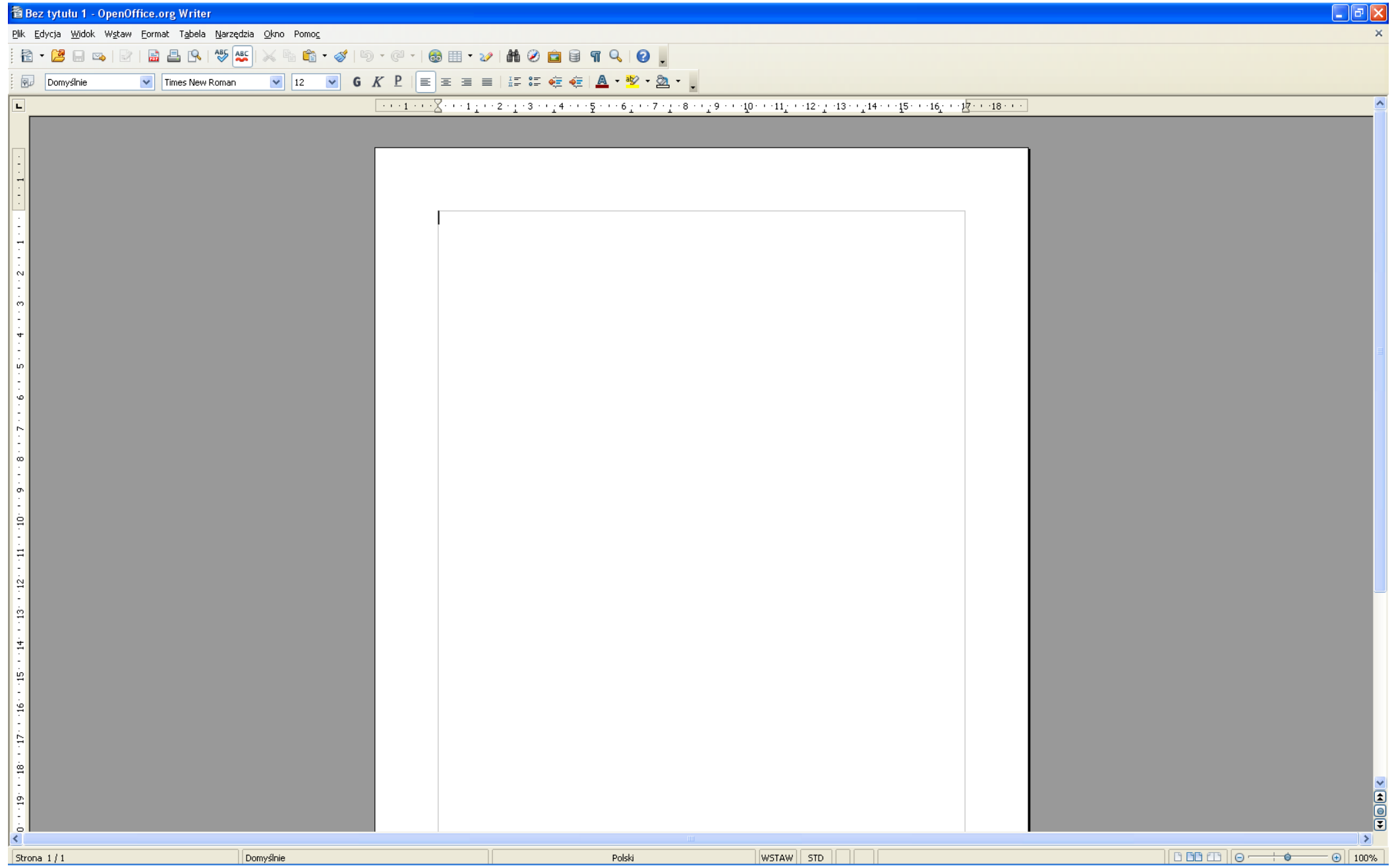

#### **d.** LibreOffice

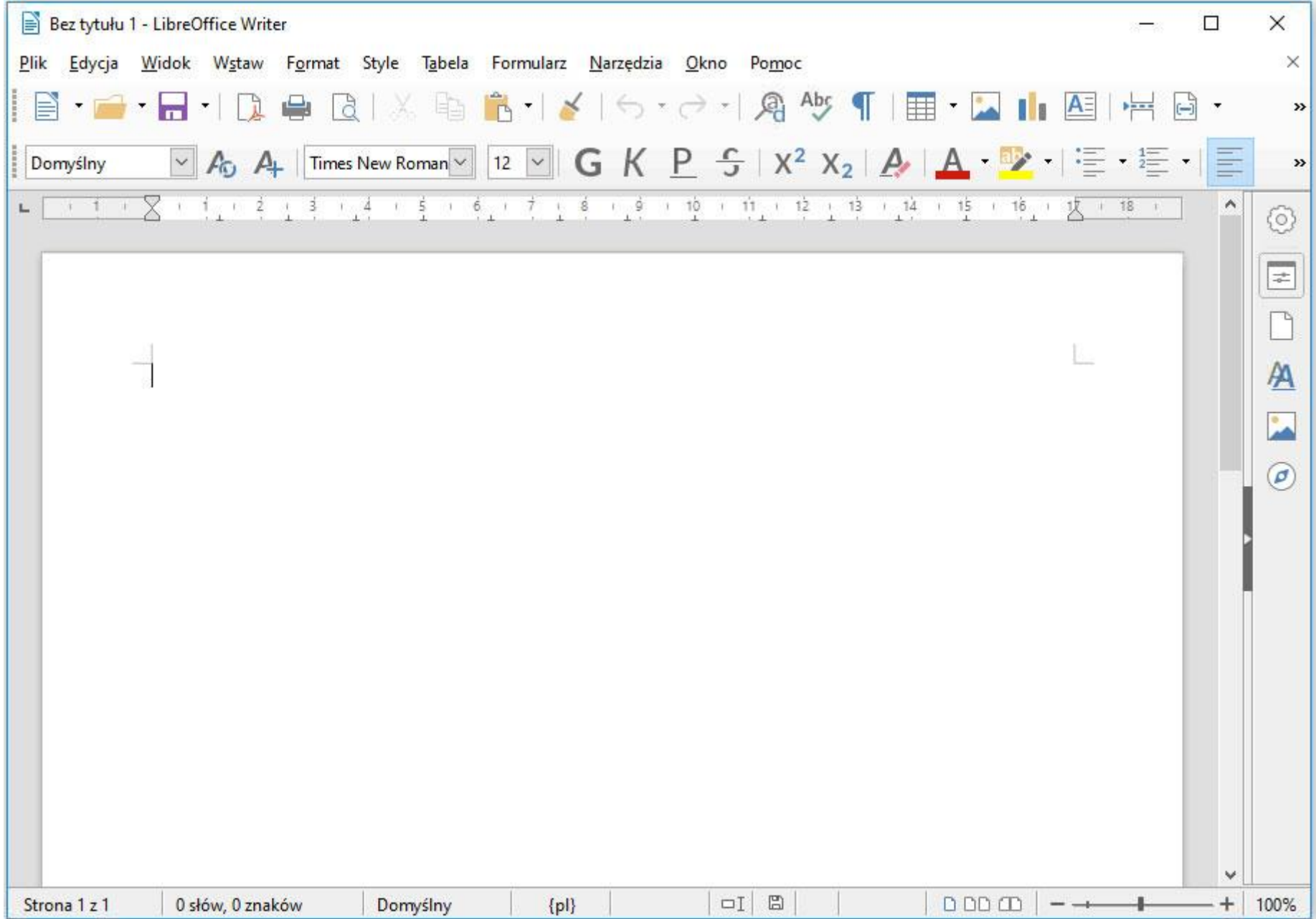

**e.** Notatnik

Bez tytułu - Notatnik Plik Edycja Format Widok Pomog

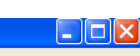

#### **f.**WordPad

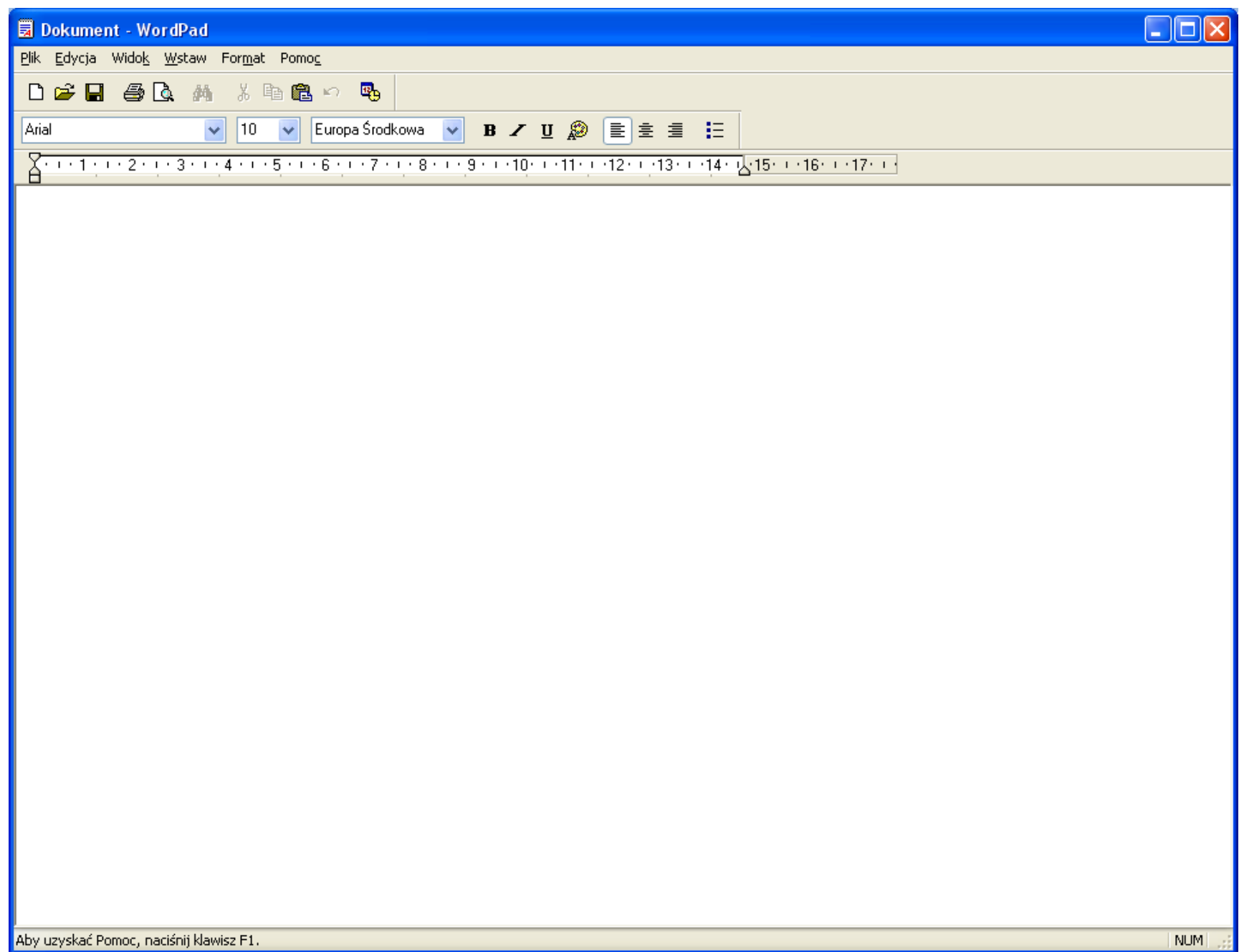

#### **g.** Dokumenty Google

Dokument bez tytułu È

Plik Edycja Widok Wstaw Formatuj Narzędzia Dodatki Pomoc

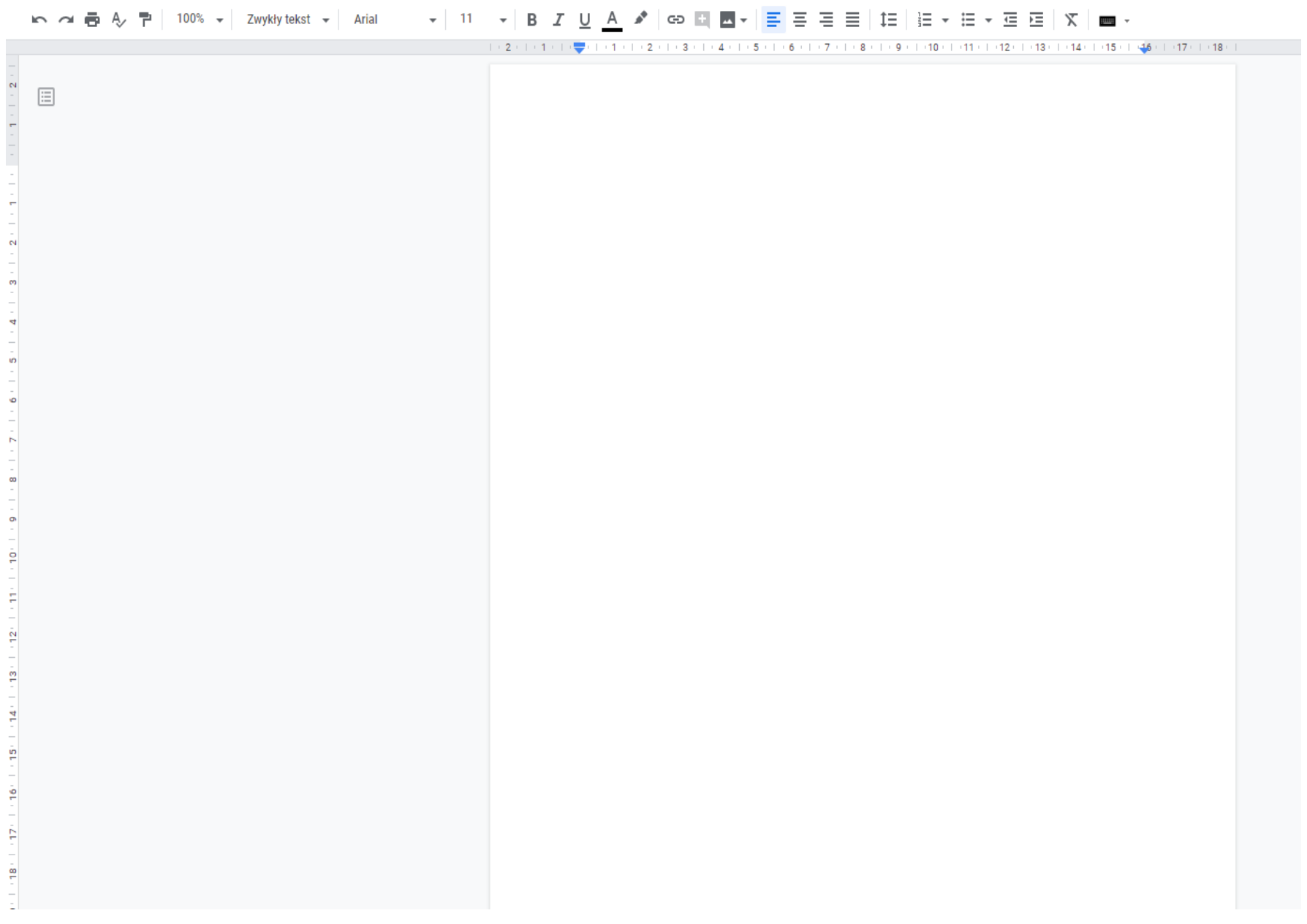

### **3. Dokument tekstowy to dokument utworzony za pomocą edytora tekstu**

**LEKCJA TEMAT: Wstawianie obrazów do tekstu.**

#### **W dokumencie tekstowym można wstawić nastepujące elementy:**

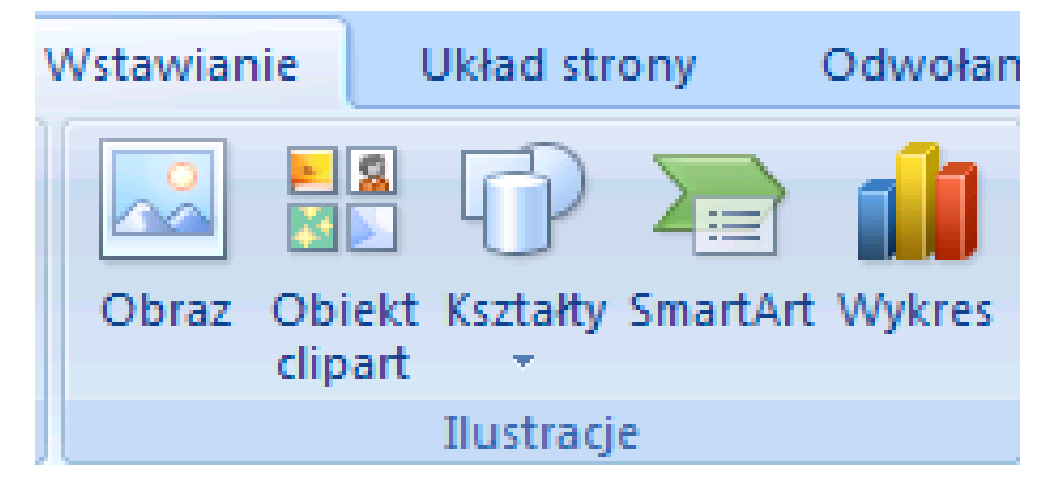

# **Aby wstawić zapisany w pliku do tekstu, należy wybrać opcję menu WSTAW/OBRAZ/Z PLIKU… i kliknąć nazwę pliku.**

**Aby sformatować obraz wstawiony do tekstu, należy go uaktywnić i z wstążki wybrać kartę narzędzia obrazów.**

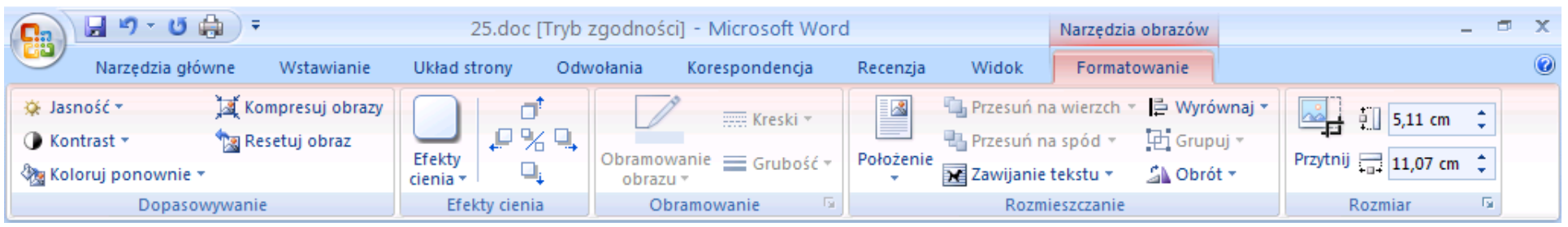

#### **Obraz można m. in.:**

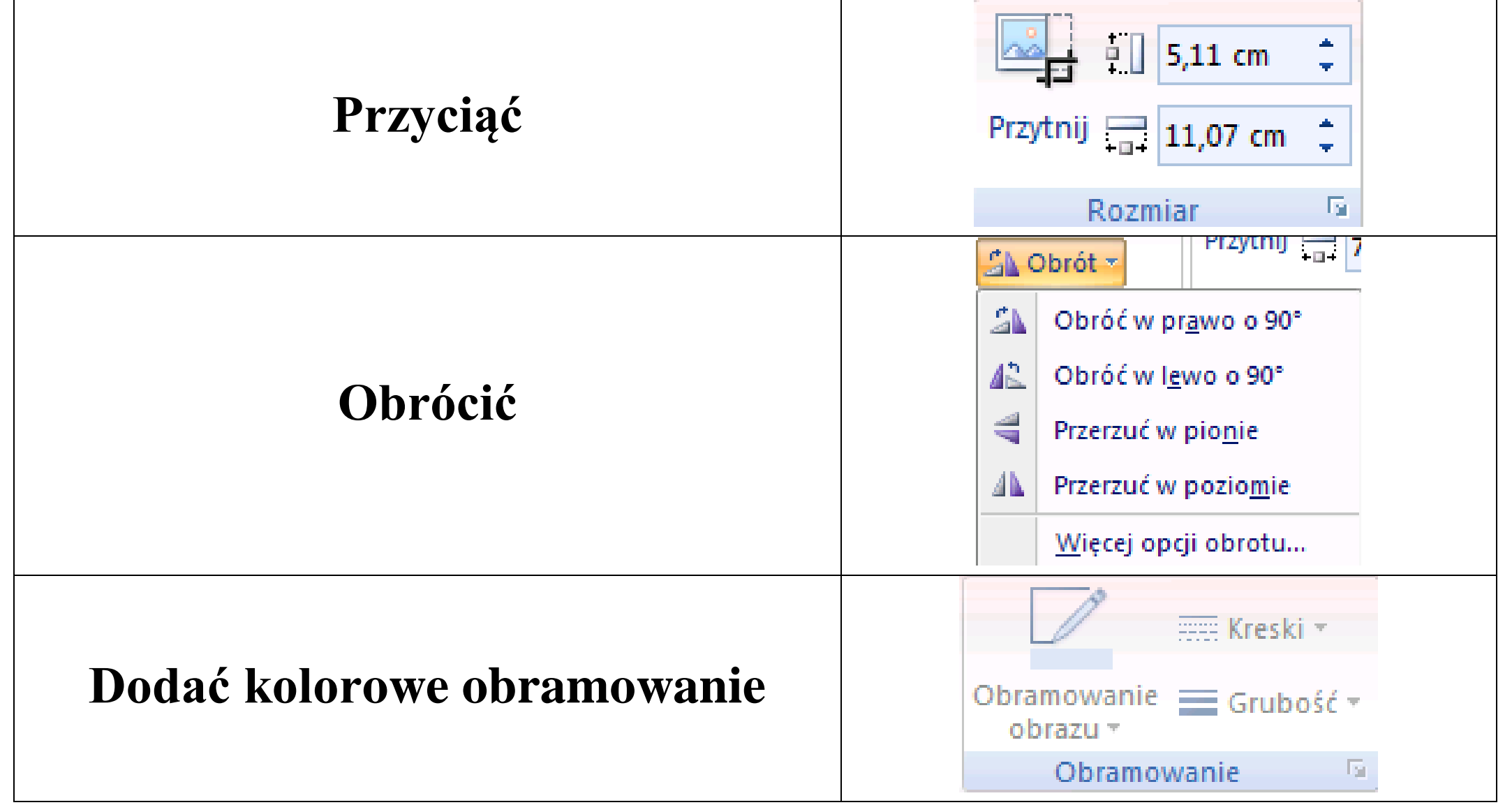

### **Umieścić w określonym miejscu w dokumencie**

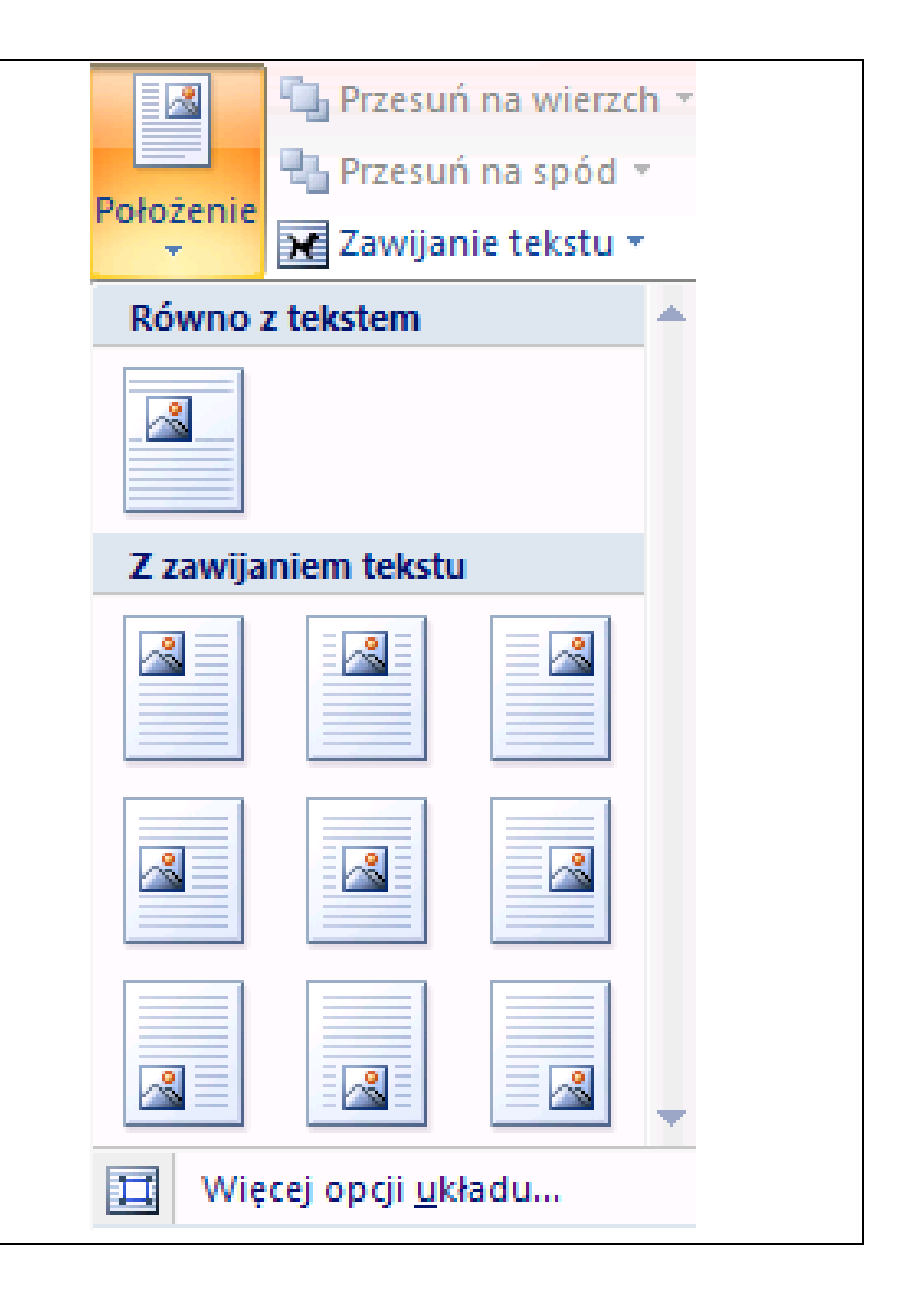

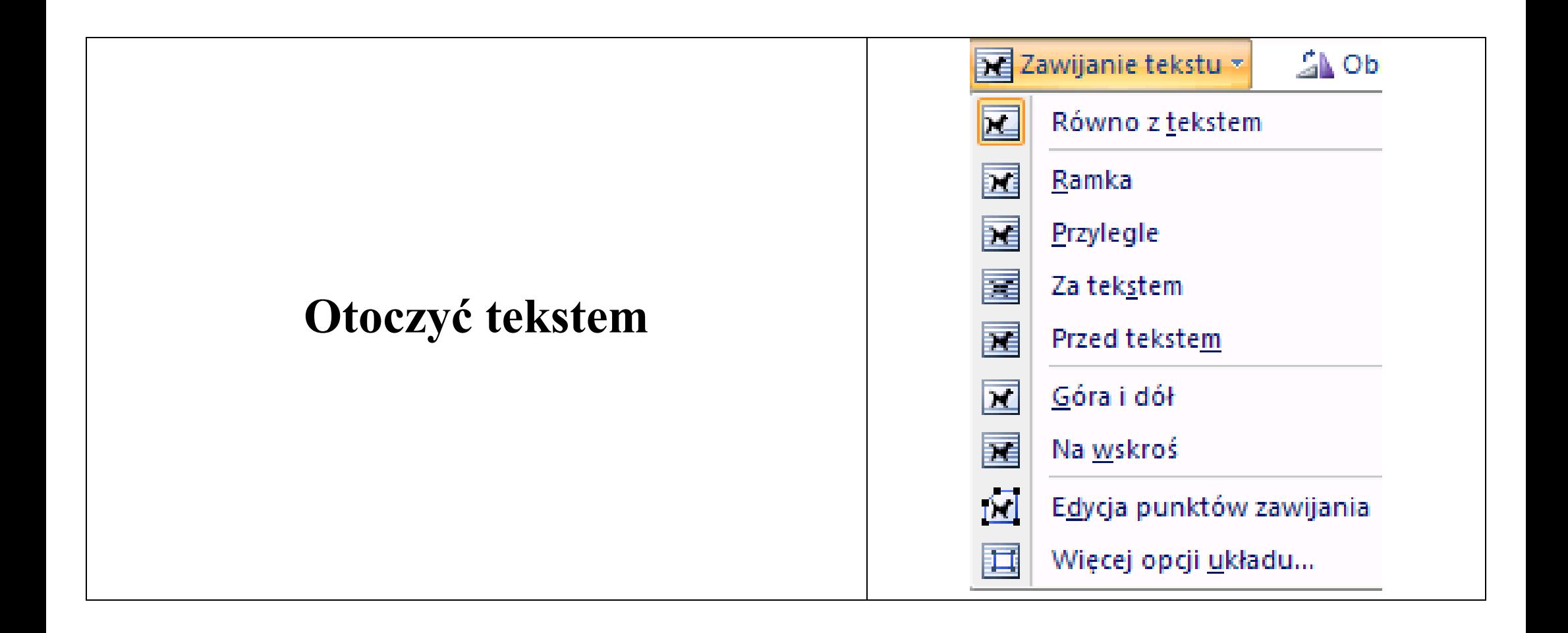

Print Screen służy do "ściągania" obrazu całego ekranu do schowka. Często owo "ściąganie" nazywa się zrzutem ekranowym. Uzyskany w ten sposób obraz możemy bezpośrednio wkleić do dokumentu tekstowego (np. Microsoft Word) lub edytora grafiki (Microsoft Paint).

Aby wykorzystać wcześniej wspomnianą funkcję, naciśnij na klawiaturze klawisz Print Screen. "Ściągniesz" obraz całego ekranu do schowka. Teraz należy go wkleić do wybranego programu (np. Microsoft Word, Microsoft Paint) za pomocą kombinacji klawiszy **Ctrl+V** lub wybierając na pasku menu w edytorze tekstu lub edytorze grafiki opcję **Edycja/Wklej**.

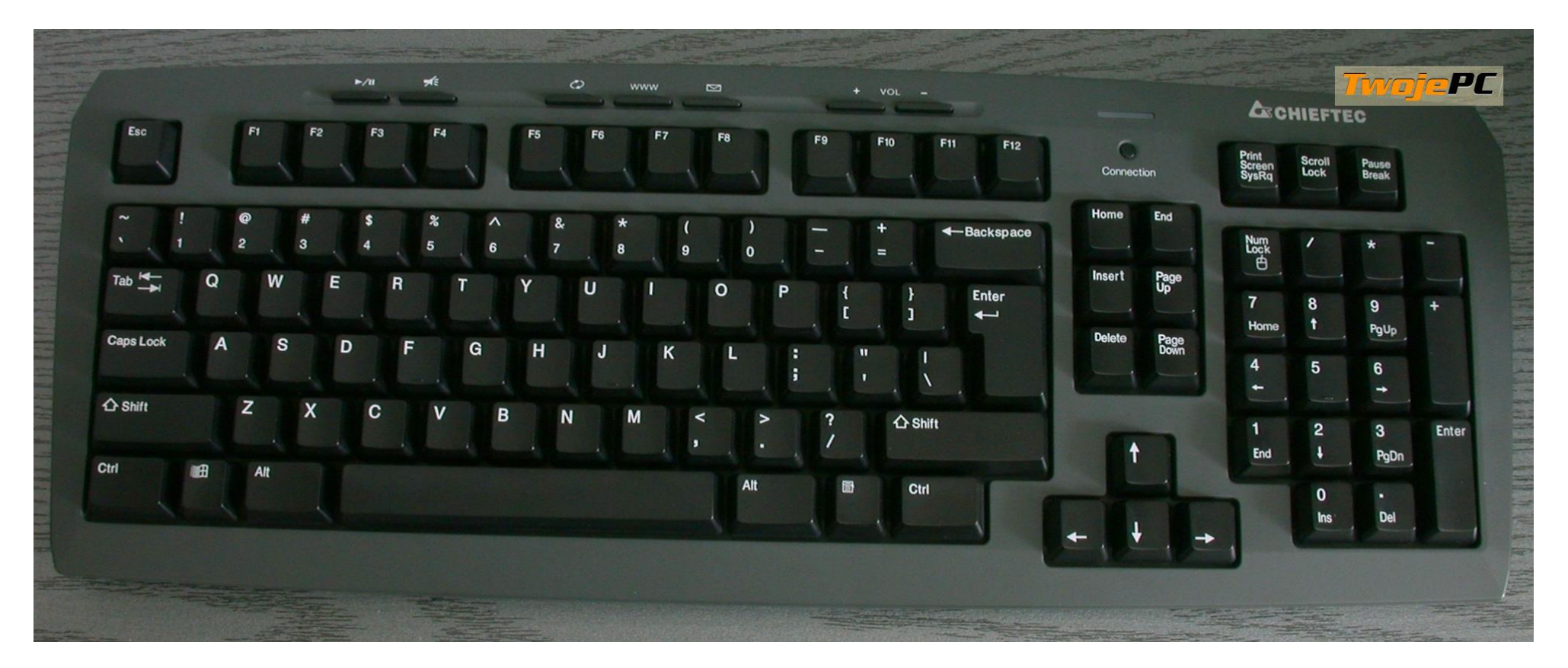

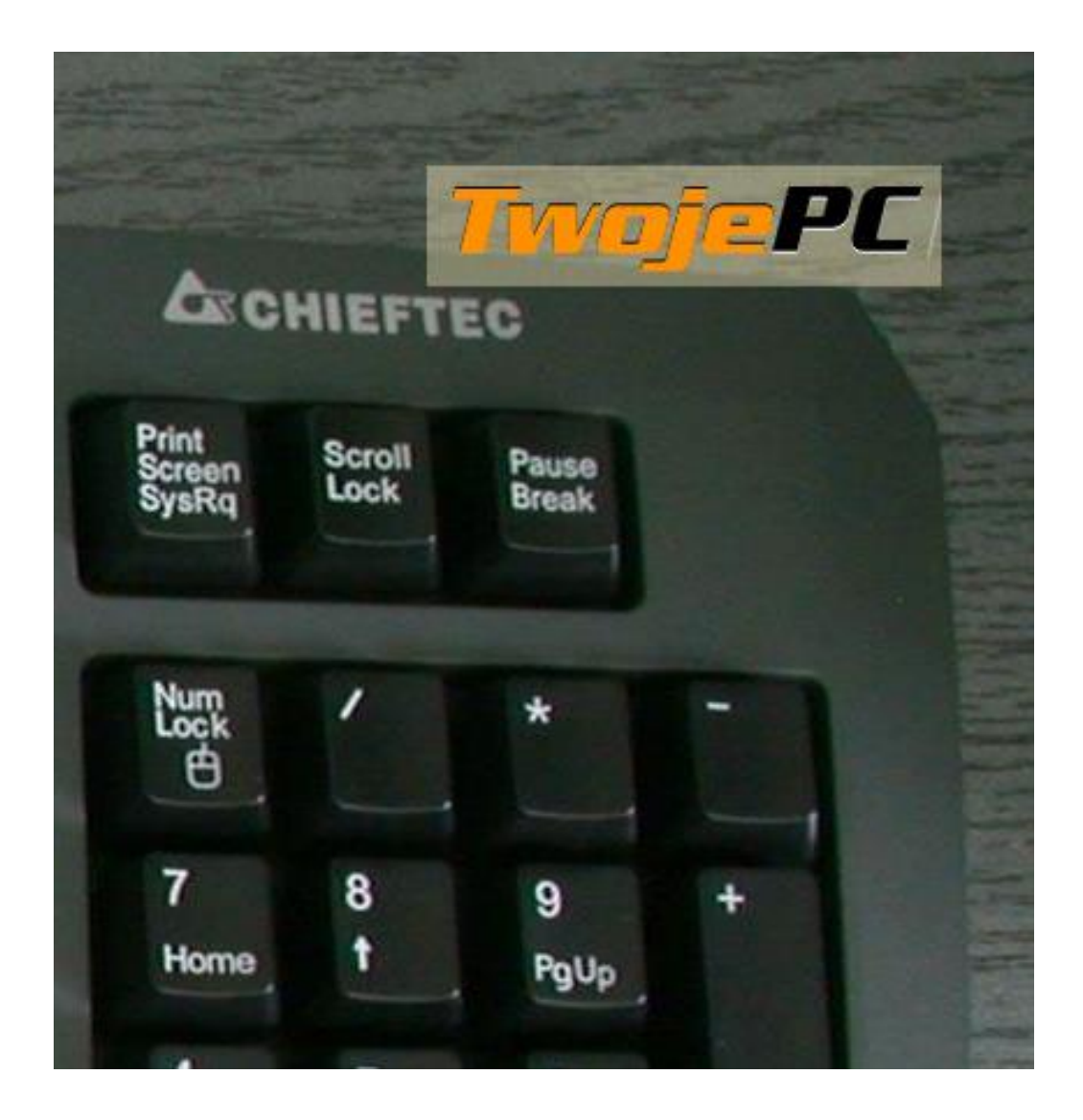

# **Ćwiczenia**

Twoja klasa organizuje uroczystość z okazji Dnia Nauczyciela. Przygotuj zaproszenie dla nauczycieli.

- W treści zaproszenia umieść informacje o miejscu, dacie i godzinie rozpoczęcia uroczystości.
- Zapisz dokument pod nazwą **IMIĘ NAZWISKO ZAPROSZENIE**

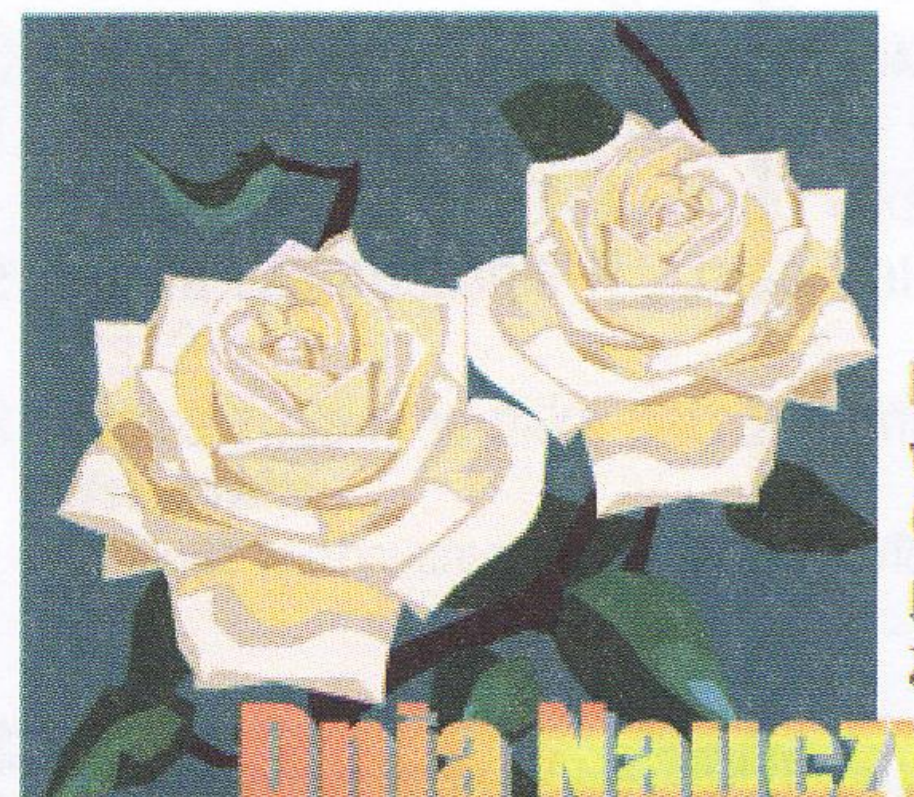

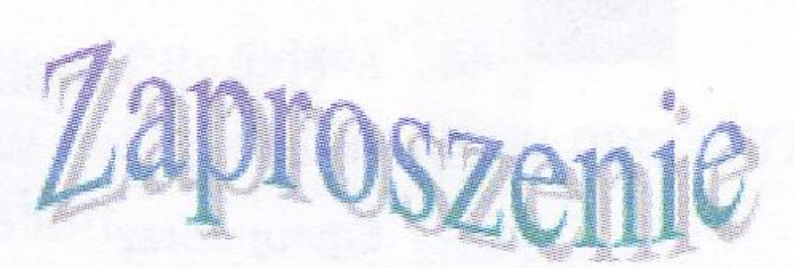

Mamy zaszczyt zaprosić wszystkich nauczycieli Gimnazjum Nr 23 na uroczyste spotkanie z okazji

Spotkanie odbędzie się 14.10.2009 r. o godz. 1100 w szkolnej auli.

**Uczniowie Gimnazjum Nr 23** 

**Stwórz wizytówke o wymiarach 9 cm x 5 cm Powiel wizytówkę maksymalną ilość razy na formacie A4 Sprawdź w internecie jakie dane sa na wizytówce.**

**Stwórz plakat formatu A4 na dowolną imprezę w plenerze, nie zapomnij o dacie, miejscu.**

#### **LEKCJA**

## **TEMAT: Zastosowanie tabulatorów, spacji nierozdzielających i automatycznego numerowania.**

1. **Tabulatory –** używamy do przesuwania tekstu w określone miejsce wiersza tekstu, głównie do umieszczenia tekstu w kolumnach, gdy nie stosujemy zapisu w tabeli.

> Tabulatory są ustalane dla aktualnie redagowanego akapitu.

Aby wstawić tabulator należy kliknąć odpowiednie miejsce na linice, albo użyć klawisza TAB.

2. **Spacja nierozdzielająca –** wyrazy rozdzielone tą spacją, przy i przenoszeniu do nowego wiersza, traktowane są jak jeden wyraz. Aby wstawić spację nierozdzielającą, należy nacisnąć i przytrzymać klawisze CTRL i SHIFT, a następnienacisnąc klawisz spacji.

3. **Automatyczne numerowanie i wypunktowanie –** sposób automatycznej numeracji i wypunktowania jest ustalany dla aktualnie redagowanego akapitu. Przejście do nowego akapitu powoduje kontynuację numerowania lub wypunktowania.

# **Ćwiczenia**

## **Stwórz kartkę na wywiadówkę (muszą się znajdować nastepujące elementy):**

**imię nazwisko klasa szkoła oceny z przedmiotów miejsce na podpis wychowawcy**

**Na jednej kartce A4 powinny się zmieścić 2 kartki z ocenami**

## **LEKCJA**

**TEMAT: Tabele, wzory matematyczne.**

**1. Tabelę tworzymy korzystając z opcji WSTAWIANIE - TABELA**

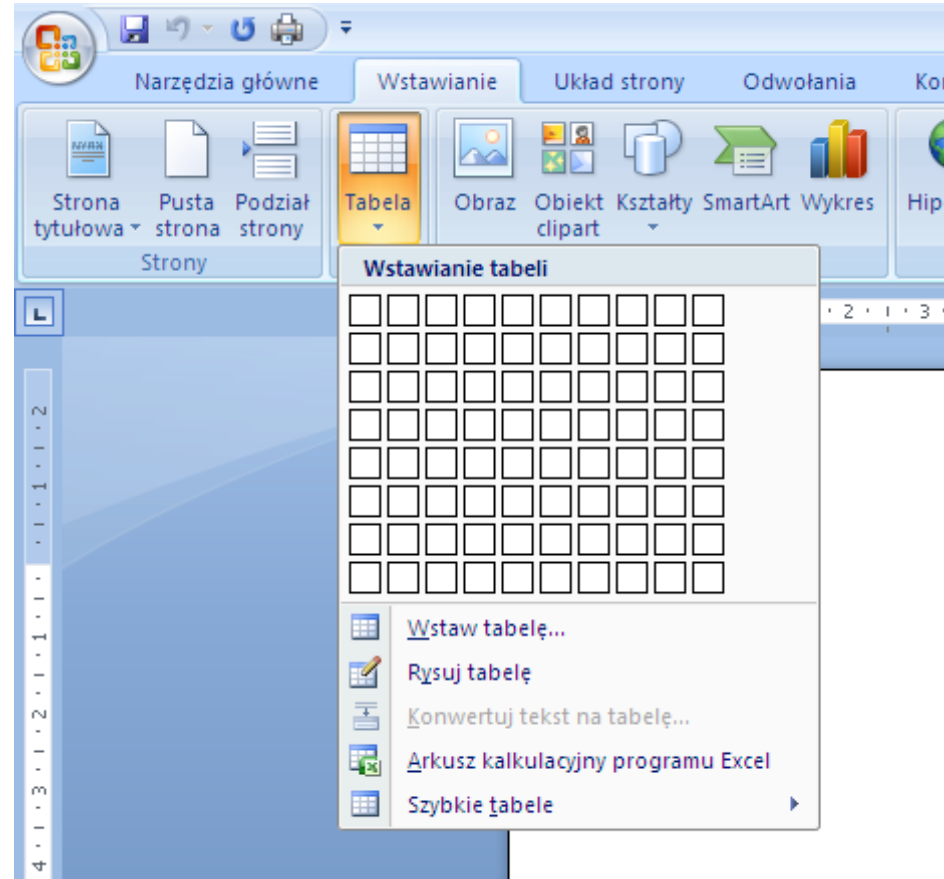

**Aby zmienić rozmiar komórek w tabeli należy przesunąć odpowiednie suwaki na linijce lub przeciągnąć krawędzie siatki tabeli.**

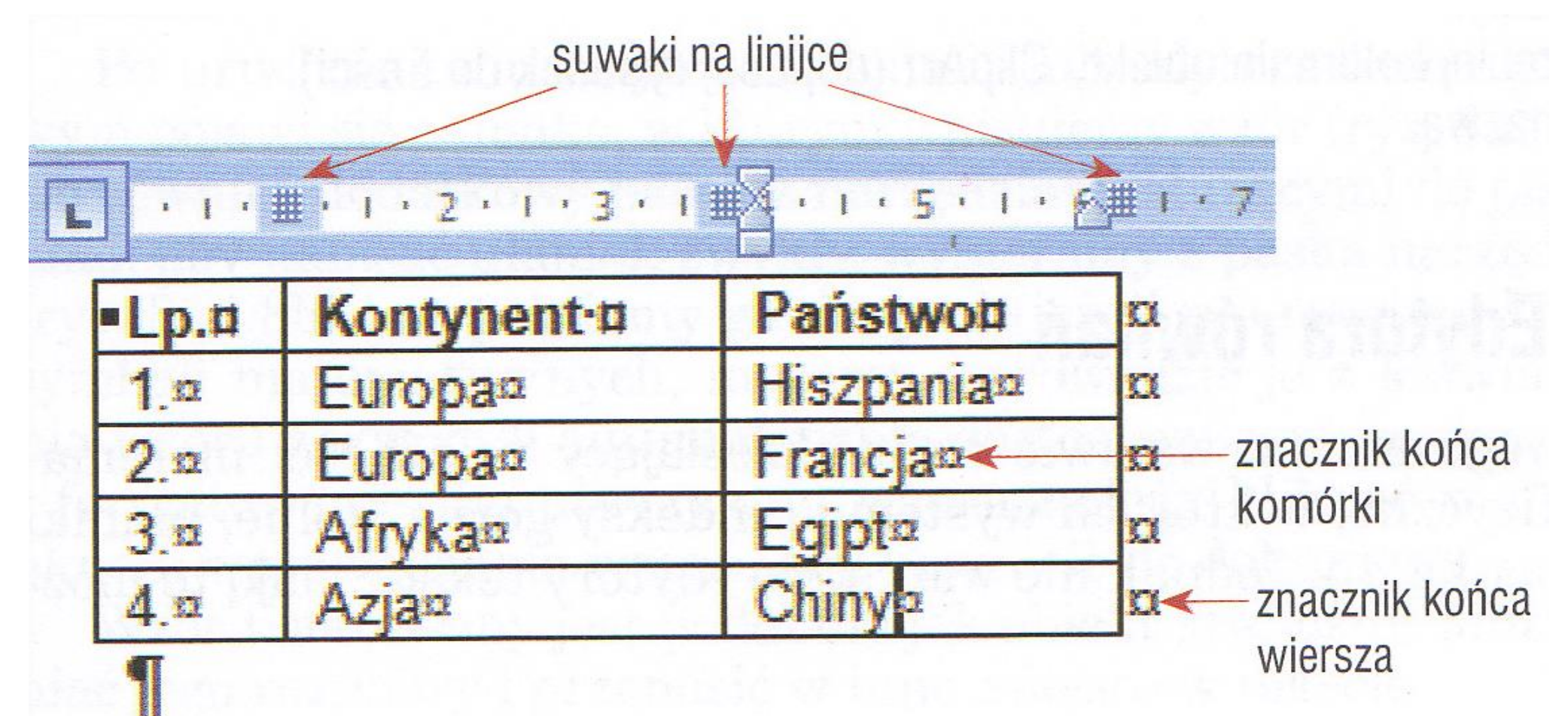

**2. Edytor równań – za pomocą edytora możemy wstawić do dokumentu tekstowego wzory matematyczne, chemiczne, fizyczne, w których występują indeksy górne, dolne, ułamki, pierwiastki.**

### **Aby wstawić równanie do tekstu należy:**

**Wybrac polecenie WSTAWIANIE - OBIEKT**

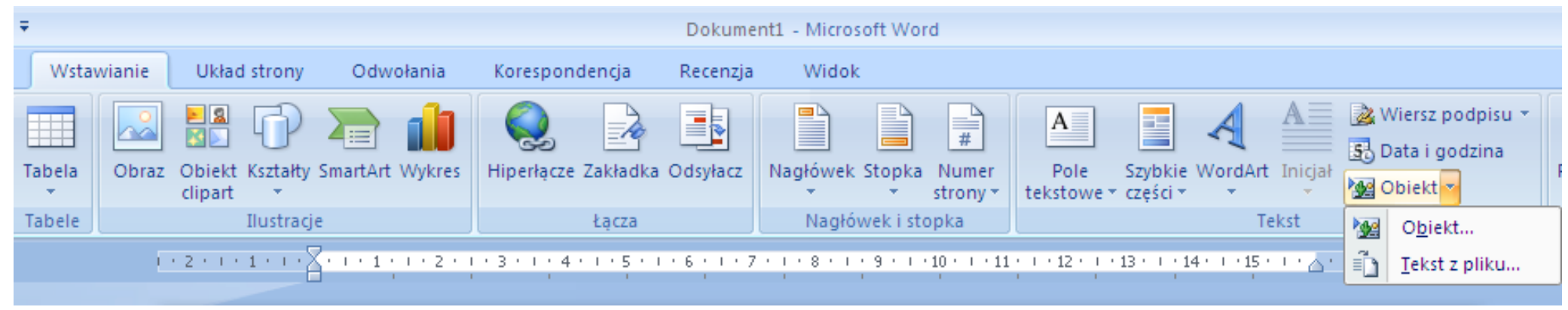

 **Następnie odszukać typ obiektu: MICROSOFT EQUATIUM 3.0**

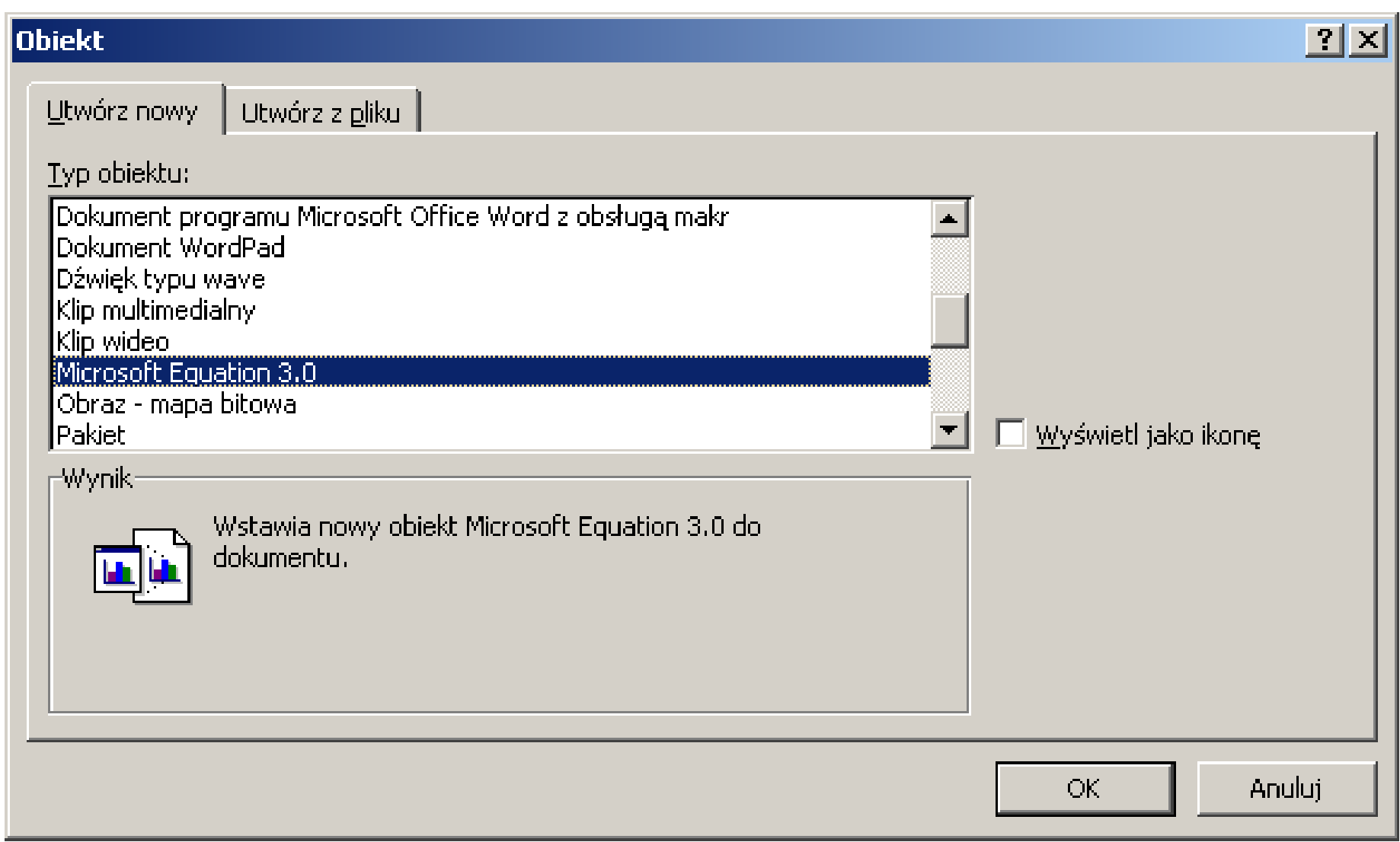

 **Po uruchomienie obiektu Microsoft Equatium 3.0 zobaczymy typowe okienko edytora równań**

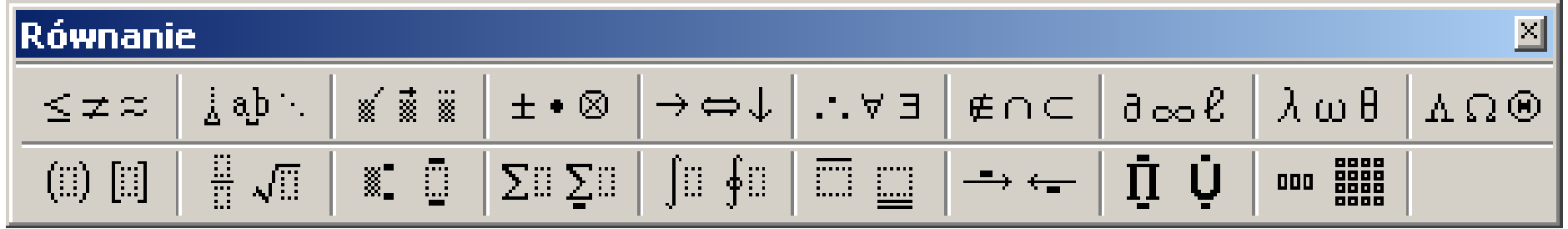

# **ĆWICZENIA**

- **1. Twoja klasa wyjeżdża na wycieczkę. Otrzymałeś zadanie zadanie przygotowania dla dyrektora szkoły informacji o wyjeździe.**
- **2. Wykonaj to zadanie w edytorze tekstu i dołącz tabelkę z danymi uczniów (10).**
- **3. Sformatuj komórki tabeli podobnie jak na rysunku, scal trzy komórki potrzebne do wpisania nagłówka adresu.**
- **4. Zapisz plik pod nazwą IMIĘ NAZWISKO TABELA.**

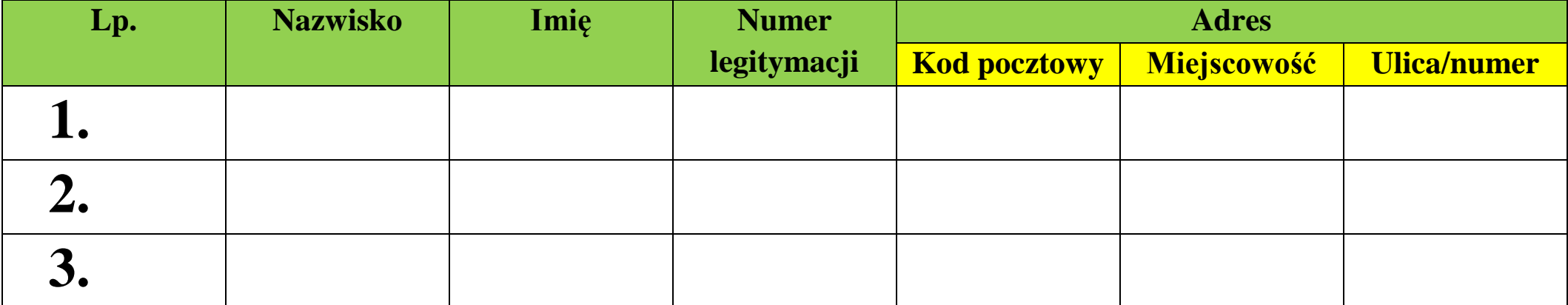

# **ĆWICZENIA**

- **1. Utwórz nowy dokument tekstowy. Korzystając z edytora równań, zapisz wzory na pola figur płaskich:**
	- Kwadratu  $P = a^2$
	- $\bullet$  Prostokąta P = ab
	- Trójkąta P  $=$  $\frac{ah}{2}$
	- Trapezu  $P = \frac{a+b}{2} \cdot h$
	- $\bullet$  Koła  $P = \pi R^2$
- **2. Zapisz plik pod nazwą IMIĘ NAZWISKO WZORY**